## Práce s položkami smlouvy

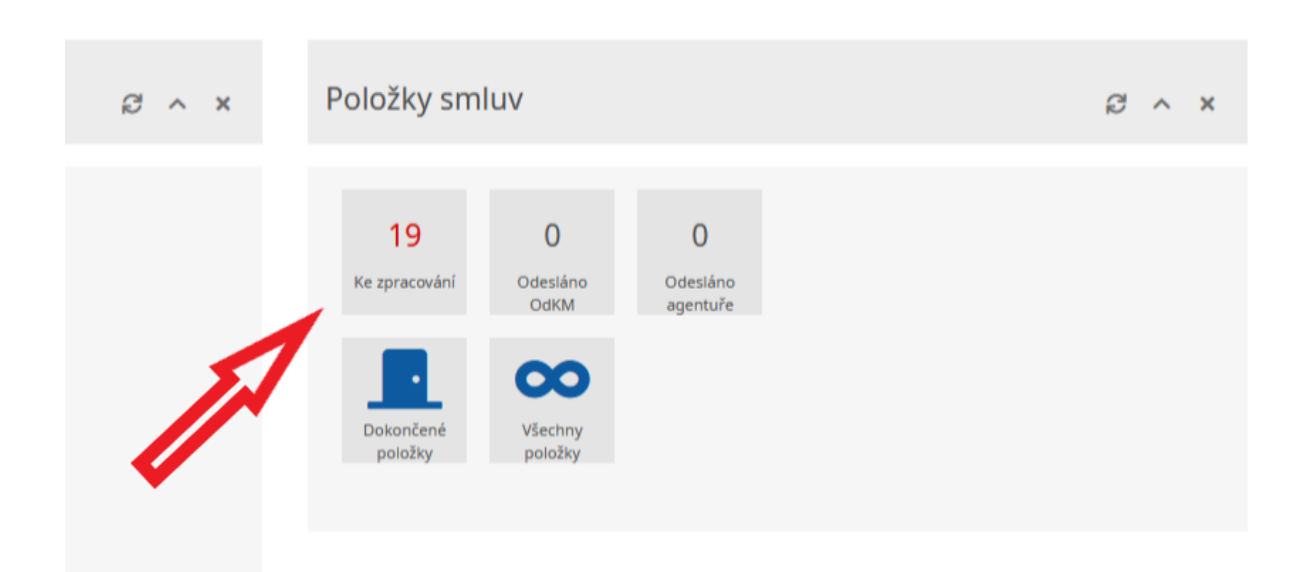

## Po přihlášení do aplikace v oddílu *Položky smlouvy* stiskněte panel *Ke zpracování*

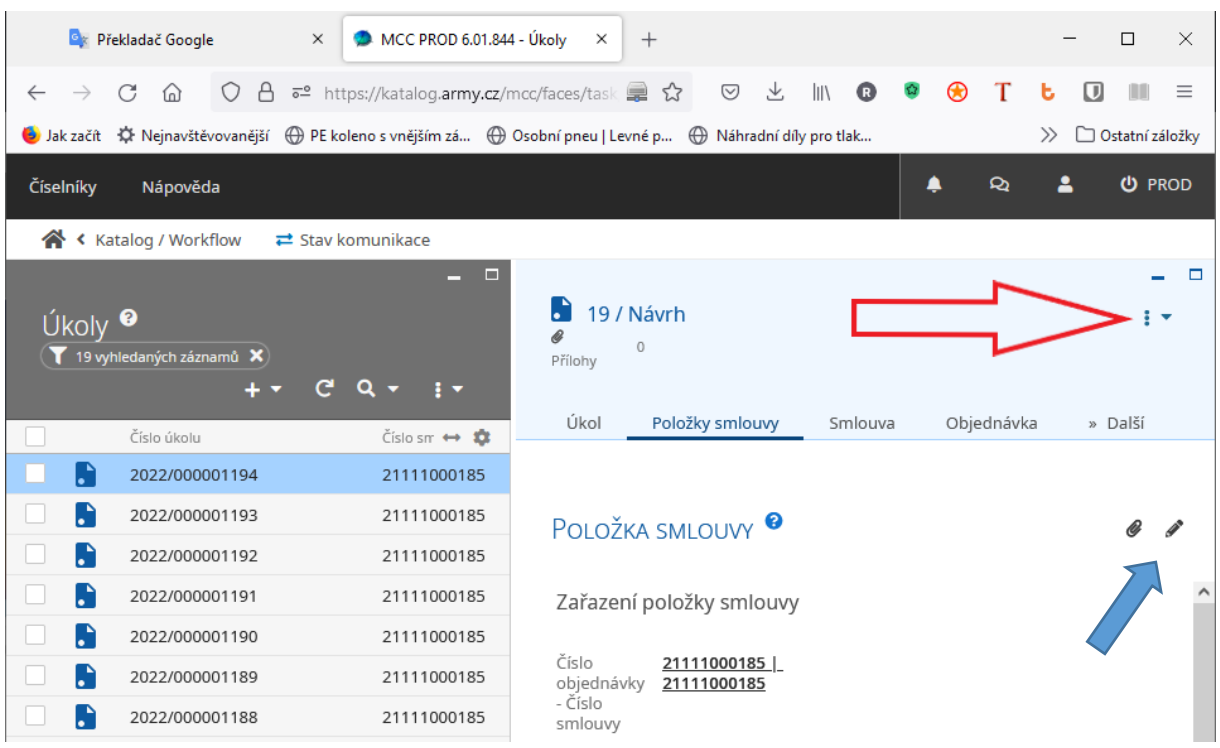

Po stisknutí dojde k vyfiltrování položek ke zpracování. V levém panelu jsou seřazeny všechny položky smlouvy, ke kterým je třeba doplnit data a přiřadit katalogizační agenturu. Pro editaci dat položky smlouvy stiskněte "tužku" v pravém rohu formuláře (modrá šipka) a tím se dostanete do editačního módu. Vyplňte všechny povinné prvky, připojte přílohy (fotografii a technický list) a formulář uložte. Nyní rozbalte seznam v pravém rohu obrazovky (červená šipka) a zvolte *Přiřadit entitu agentury.* Tento krok můžete učinit i bez vyplnění formuláře a přenechat to celé na agenturu. Bude však nutné veškeré podklady pro agenturu poslat jinou cestou.

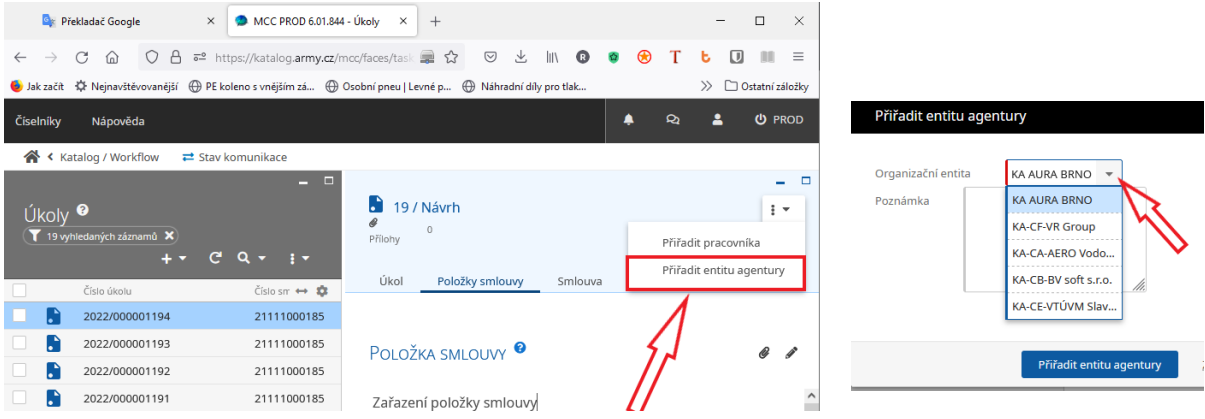

Následně pak ve stejném rozbalovacím seznamu vyberte volbu *Přiřadit agentuře*. Tímto krokem bude úkol přesunut na agenturu ke zpracování návrhu katalogizačních dat o výrobku (NKDV).

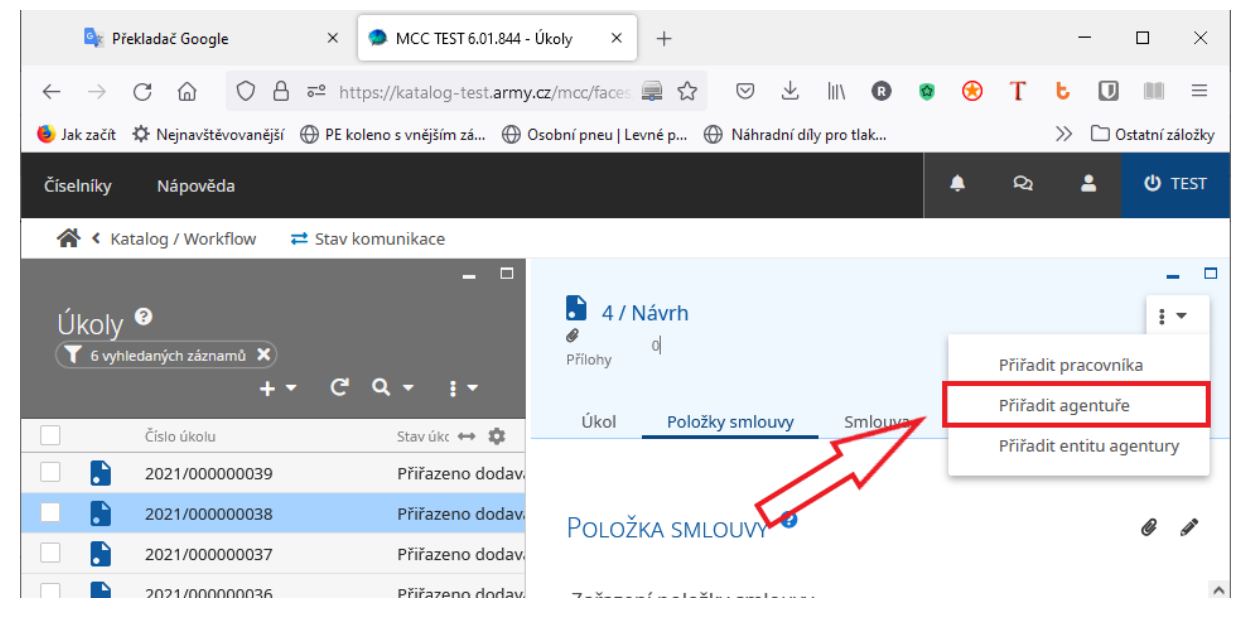

Může se stát, že agentura z nějakého důvodu odmítne tento úkol zpracovat a položku vám vrátí. Pak je nutné vybrat jinou agenturu a úkol přesunout na ni.

Celý tento postup je potřeba opakovat u všech položek, které se vám objeví na začátku v levém panelu.